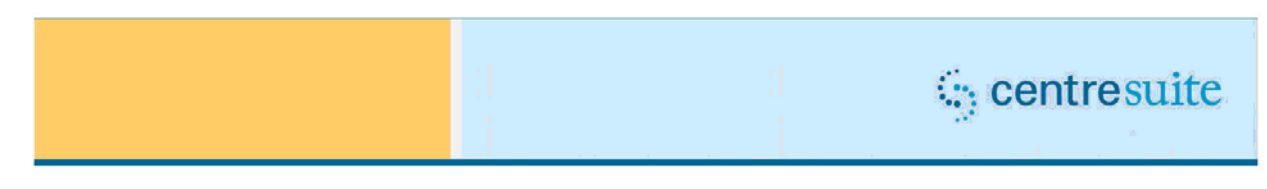

# **CentreSuite™ Implementation Release 2014.4**

Downtime — *May 17, 2014* 

To our valued partner,

TSYS iSolutions is committed to providing best-in-class Web solutions for you and your customers. In our efforts to do so, we are continuously adding value to your solution by enhancing our products so they are more innovative, convenient and user friendly to you, your service center, and your customers.

Below is information on the latest enhancements and improvements. If you have any questions, please contact your Account Manager and/or Client Support Analyst.

Thank you for your business, and we value our continued partnership.

\*\*\*\*\*\*\*

On Saturday, May  $17<sup>th</sup>$  2014, the next update of CentreSuite will be available. To facilitate this implementation, **CentreSuite will be unavailable from 8:00 a.m. (MT) until 5:00 p.m. (MT).**

The CentreSuite 2014.4 release contains enhancements to the Statement Module.

### **Statement Module Enhancements**

With this release, the Statement Module will be redesigned and a modified flow incorporated. Following outlines the changes within the module.

A new menu will be incorporated however the menu and submenu labels will all be the same.

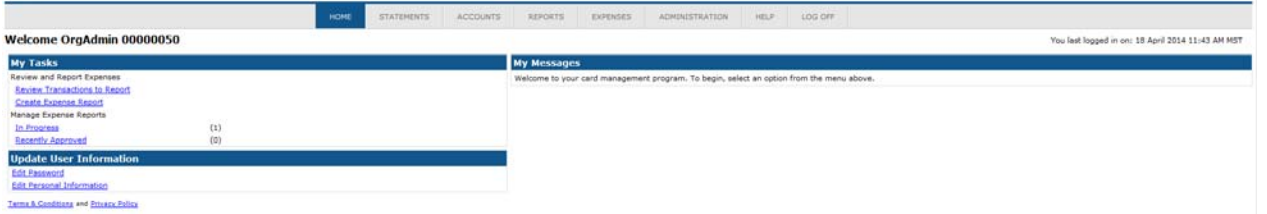

The Administration menu options will be grouped and will display as shown below:

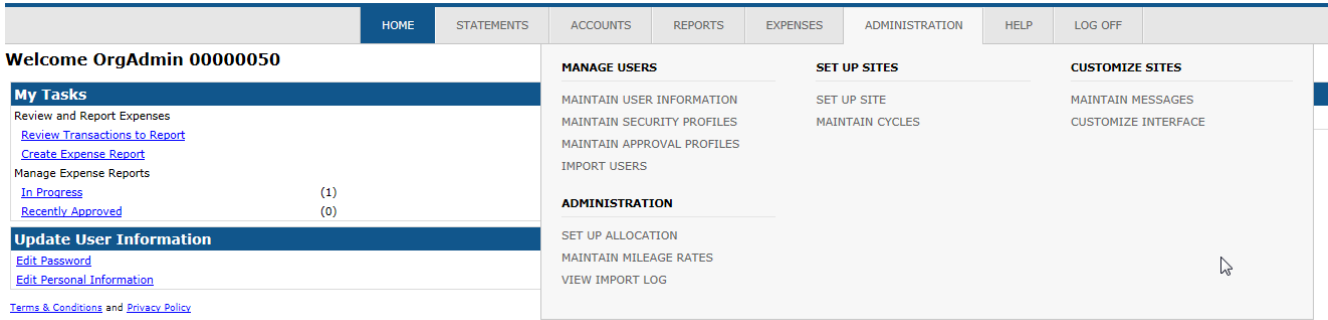

Cardholder type users will view their account summary, transactions, and statements via Statements > Account Activity.

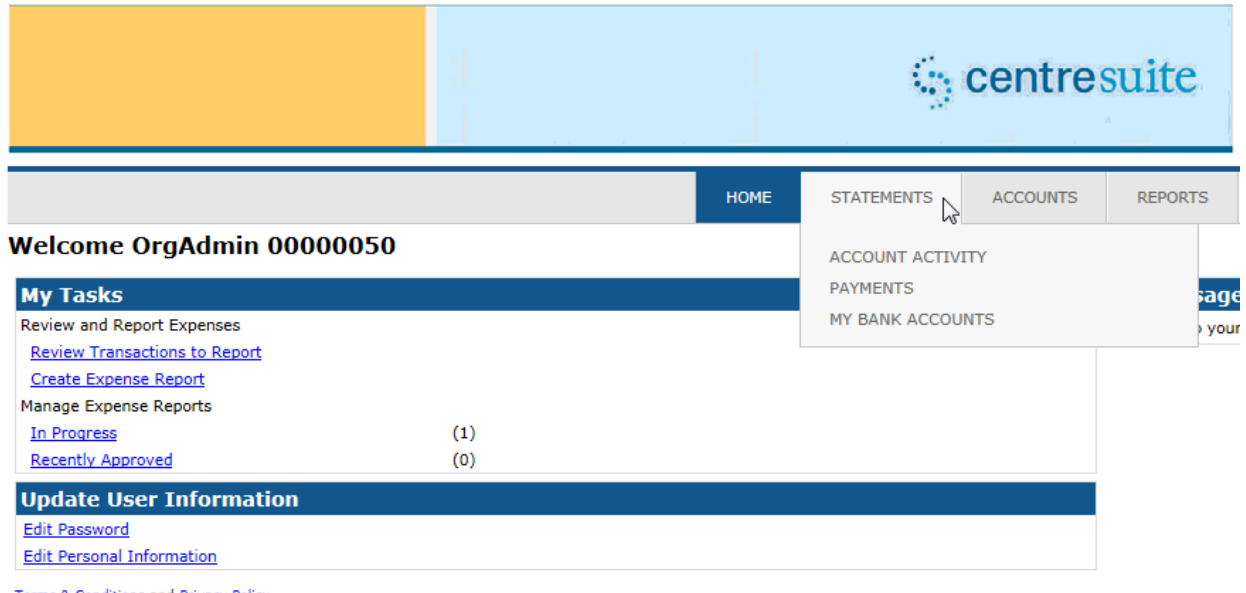

Terms & Conditions and Privacy Policy

Once the menu option is selected the account summary information will display by default. If the cardholder has the permission to make a payment a new Make Payment button will display below the summary of the last statement. Otherwise, only the summary information will display.

### Account Details for JOHN CLAUS (440000\*\*\*\*\*\*1337)

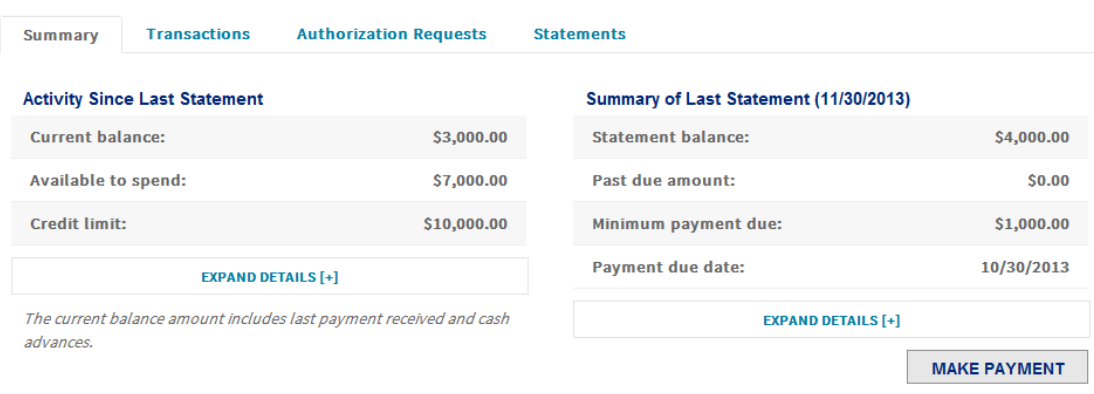

By clicking on Expand Details, users can view additional account details. Fields related to individual billed programs such as payment due date, minimum payment amounts etc. will display. Those fields will continue to be hidden for central billed programs. Fields hidden based on configuration options specific to each financial institution will contine to be applied.

# Account Details for JOHN CLAUS (440000\*\*\*\*\*\*1337)

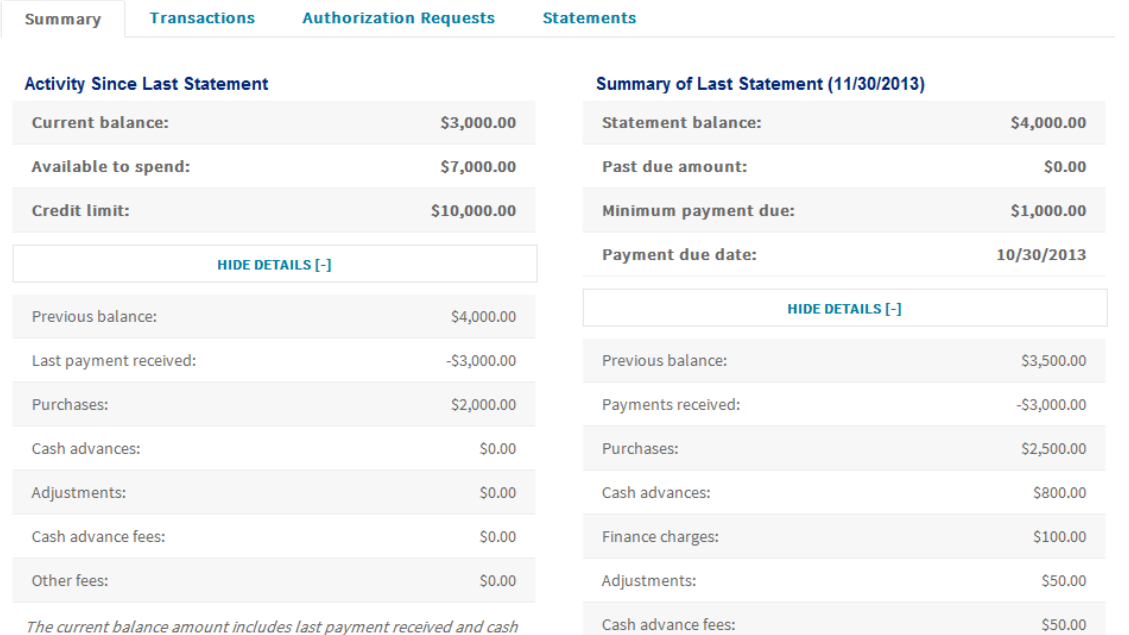

advances.

By clicking on the Transactions tab (today this displays as Account Activity), users can view detail information for cycle to date transactions. Users can continue to click on the Statement cycle drop down to view historical statement cycles. The number of cycles will continue to be based on the company's options. In addition, users can download transactions using various output formats and can print individual pages.

# Account Details for JOHN CLAUS (440000\*\*\*\*\*\*1337)

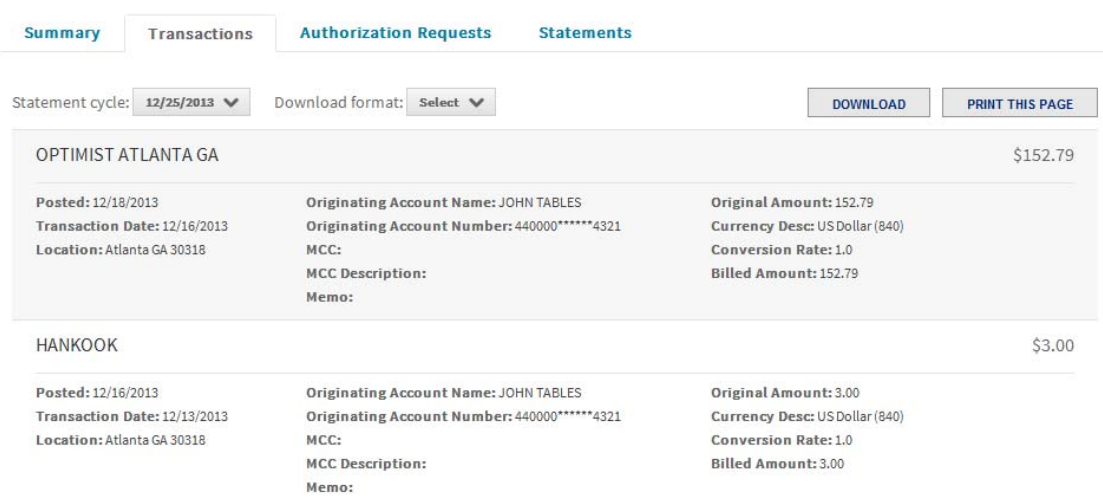

Users with the permission to view authorization requests will see an Authorization Requests tab. When selected, users will see any outstanding authorizations. Users will continue to be able to filter the authorization list and/or search for requests by date.

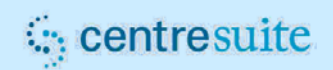

# Account Details for JOHN CLAUS (440000\*\*\*\*\*\*1337)

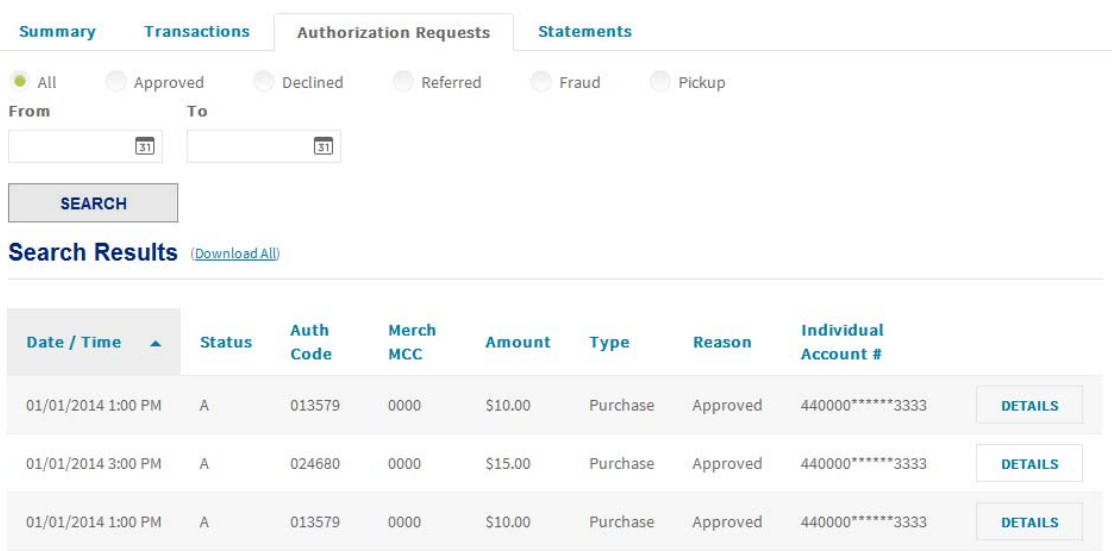

Click on the Details button to view additional information for the selected request. Users will continue to be able to click on the Next Authorization and Previous Authorization buttons on the detail screen or click on the Back to results link to return the summary listing.

# Account Details for JOHN CLAUS (423331\*\*\*\*\*\*1608)

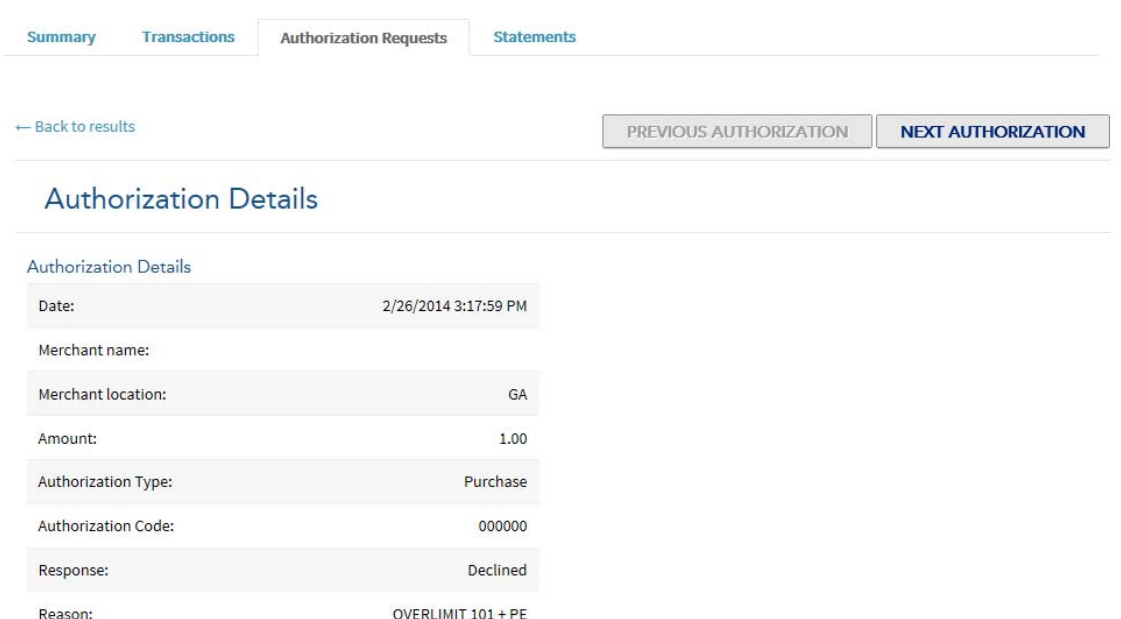

Click on the Statements tab to view the PDF statement files. Users will continue to click on the Statement Name or the PDF icon to view or download the report.

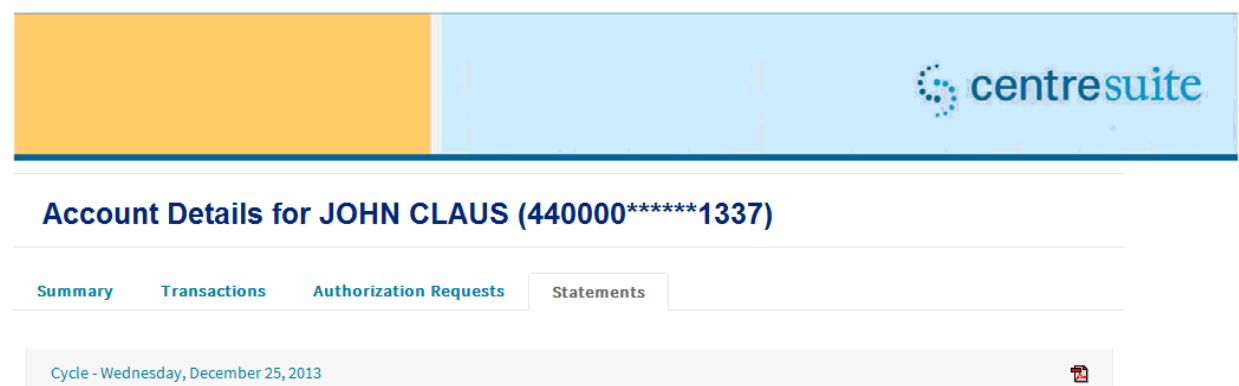

Users with access to multipe accounts will first search for accounts in much the same manner as they do today. If the user is a cardholder and an administrator or manager, the My Accounts tab will display first and then the Accounts I Manage tab. Users with the permission to Search for Statements will also see that tab.

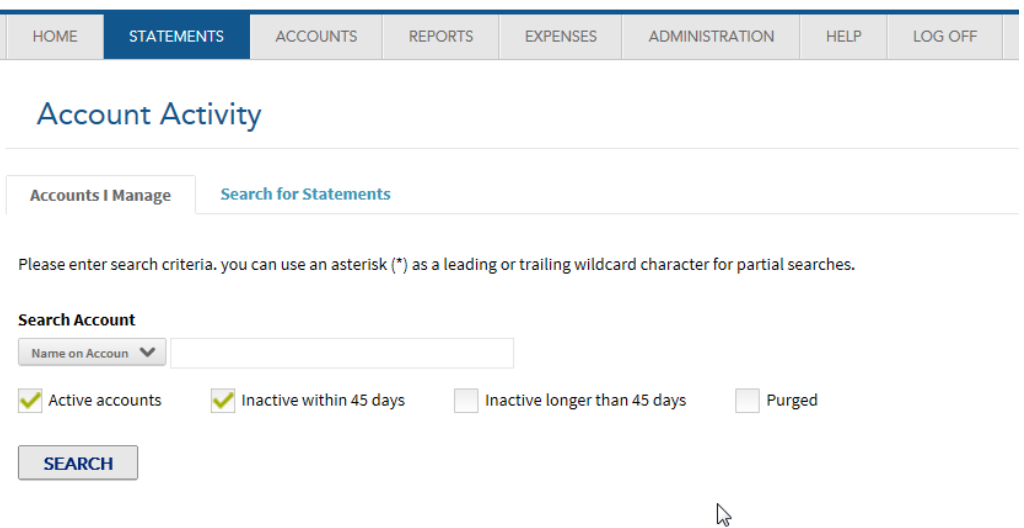

Users will be able to search for accounts with the same options as they do today (Name on Account, Account Number, Unit Name, and Unit Number). In addition, the list can be filterd by active, inactive within 45 days, inactive longer than 45 days, and purged). Once the accounts display based on the search criteria, users will click on the Details button to display the corresponding tabs for Summary, Transactions, Authorization Requests (if applicable), and Statements. The same navigation as noted above will apply.

### **Account Activity**

Cycle - Monday, November 25, 2013

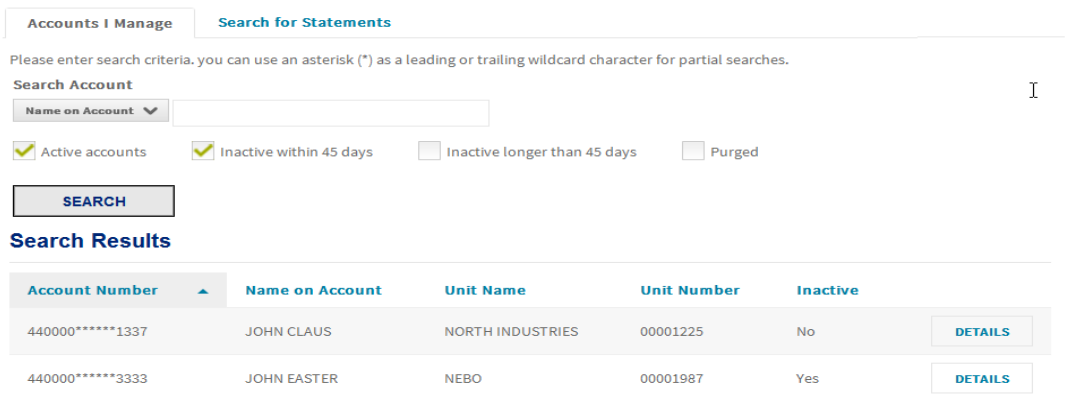

**R** 

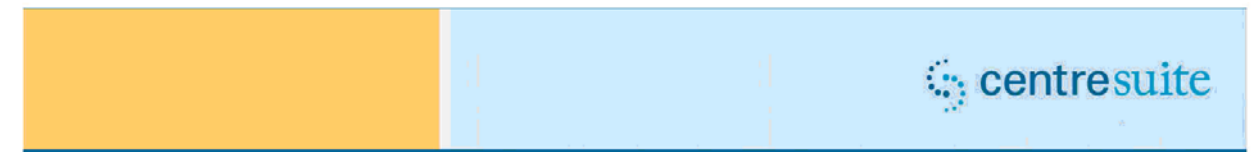

When the Details icon is selected a new Back to results link will display at the top of the screen to return to the search results.

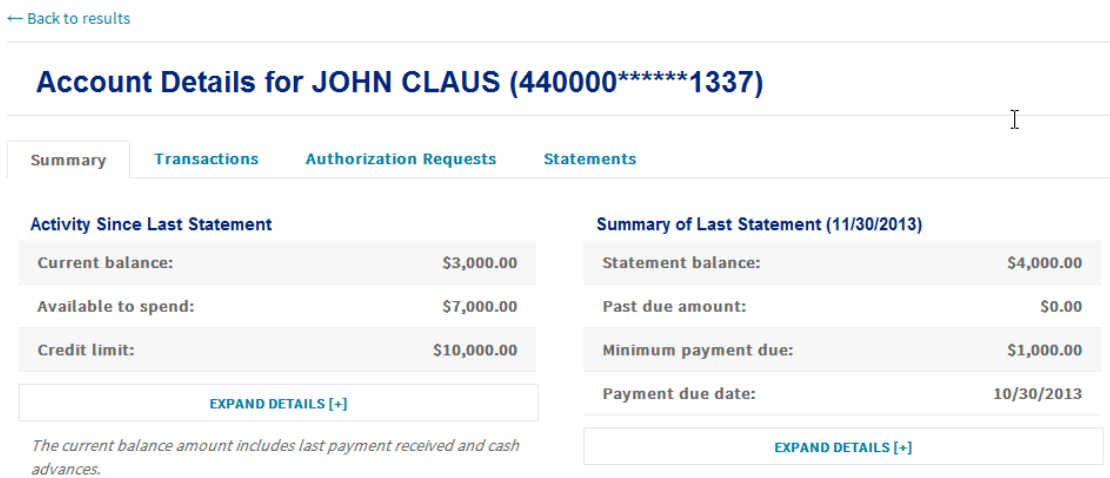

### **Payment Functionality**

Users with the permission to make a payment will now have two ways to navigate to the payment screen. As noted above, there will be a new Make Payment button on the Summary screen or the user can continue to select Payments from the Statements menu option.

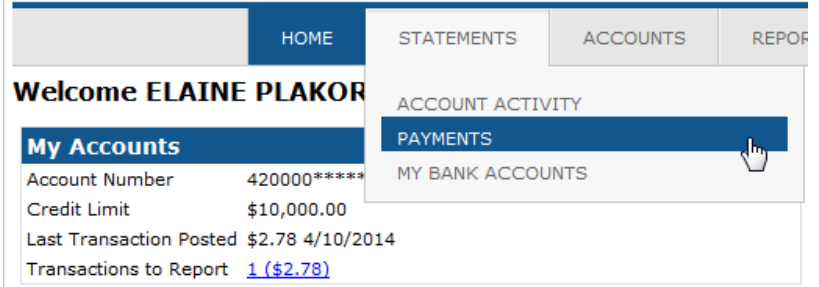

Cardholders will see their account summary information, as they do today; however, they will also have the option to view their Payment Log directly from this screen as well by clicking on the Payment Log button in the upper right hand corner. The same options will display related to payment due date and payment amounts.

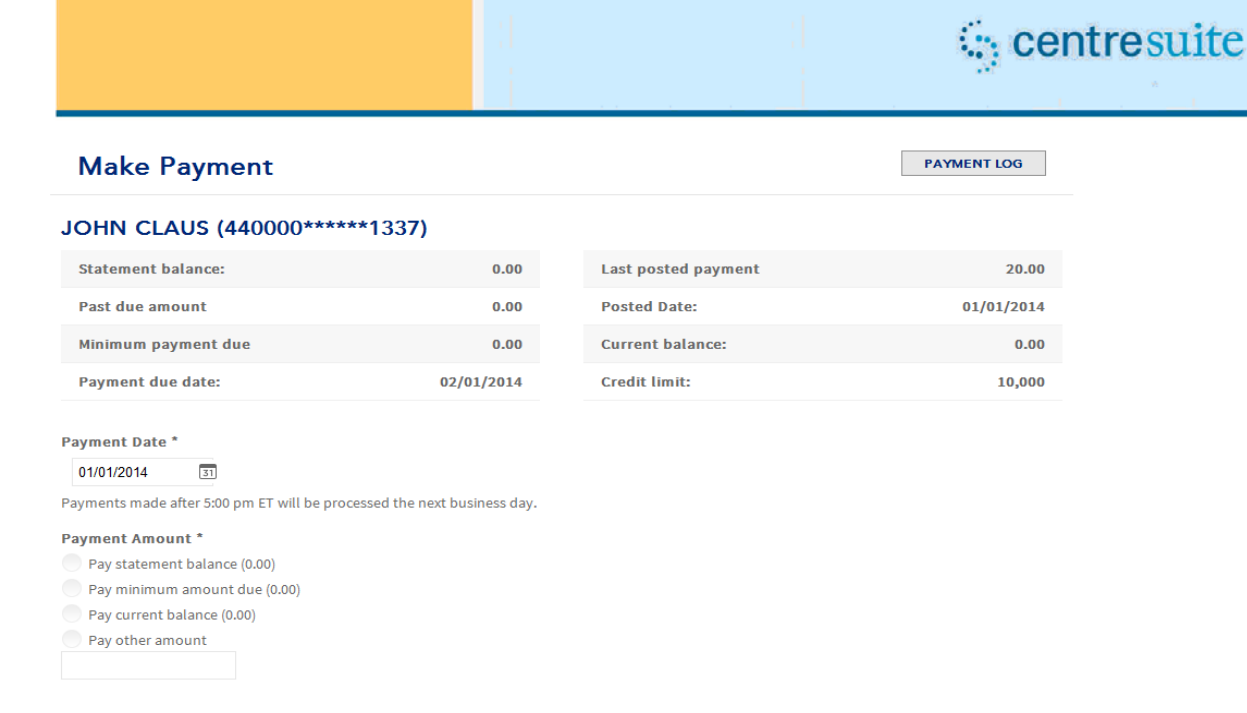

Users that have not already set up their banking information will scroll down to enter the information. Users can hover over the question mark next to the Transit Routing Number to view a sample of where to find the specific bank information needed to complete the process. Once all information is filled in click on Confirm Payment.

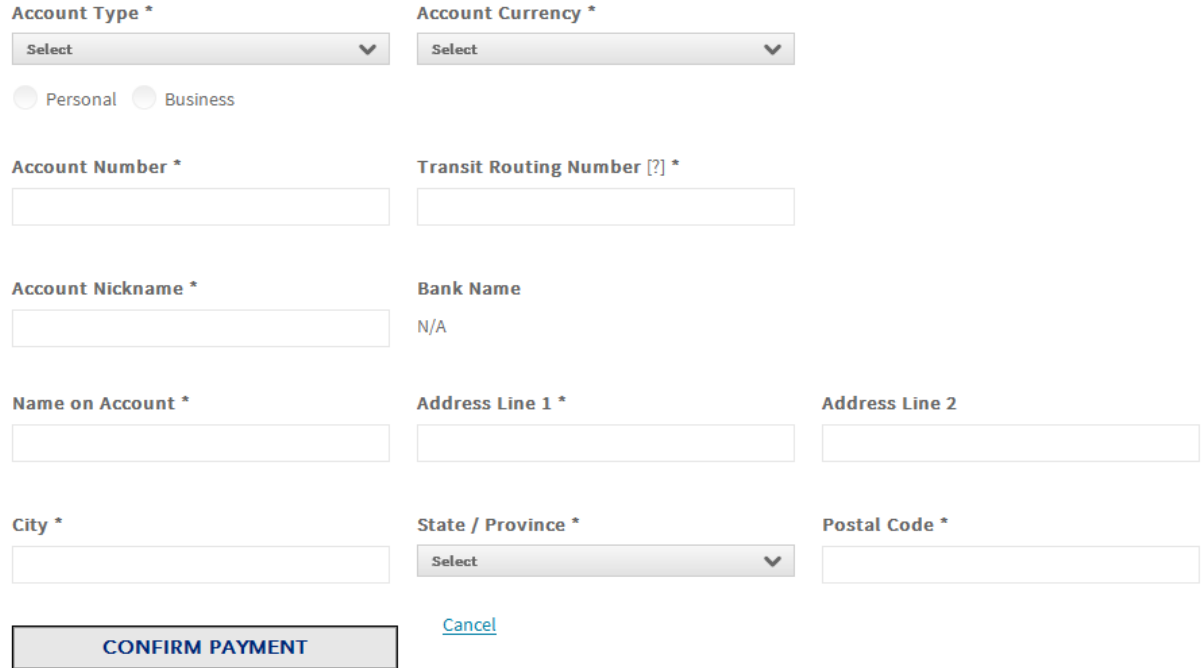

The confirmation page will display where the user will enter in their CentreSuite password and submit the payment. Users can click on the Modify or Cancel links next to the Submit Payment button if they need to make changes or want to cancel the request.

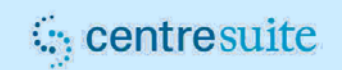

#### **Authenticate and Confirm Payment**  $\overline{1}$

#### You have requested the following payment:

**Applied to Account** 440000\*\*\*\*\*\*\*1337

**Name on Account JOHN CLAUS** 

**Payment Amount** 5.00 **Withdraw from Account** 

**Transit Routing Number** 000000000 (Bank Name)

**Requested Payment Date** 01/01/2014

#### For authorization purposes, you must re-enter your login credentials

Modify

Cancel

**Username** jclaus

Test (\*0000)

Password

Payments submitted using this application are governed by the End User License Agreement. By clicking the Submit button, I authorize the payment institution that holds my specified bank account to initiate the payment(s) from my specified bank account to be applied to each credit card account displayed above in the amount(s) indicated. Prior to the payment being processed, I may revoke my authorization for any payment submitted using this application by deleting the payment in the payment log.

Your payment will not be processed until you click Submit.

**SUBMIT PAYMENT** 

Users with access to multiple accounts will first search for the account(s). If they are a cardholder or have access to the corporate, diversion, or FO accounts those will continue to display by default. Indicators will display at the top to let the user know what step they are on in the process. In addition, users can click on previous steps to navigate back in the process.

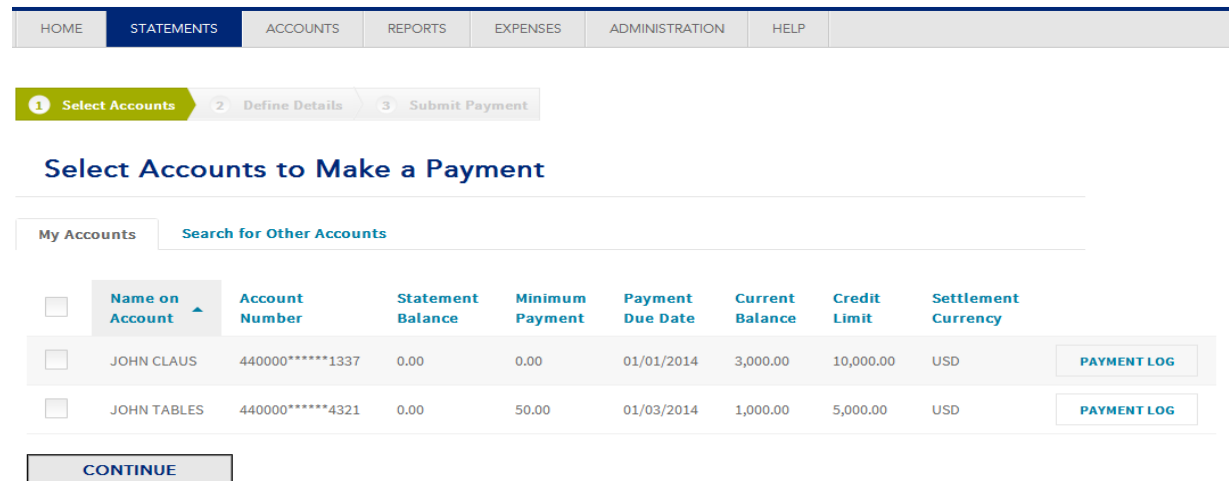

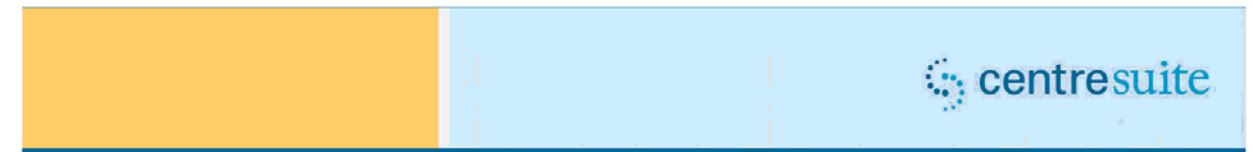

Users will search for other accounts using they same criteria as today. Users will now be able to link to the account summary details or payment log directly from this screen using the Details or Payment Log buttons.

### **Select Accounts to Make a Payment**

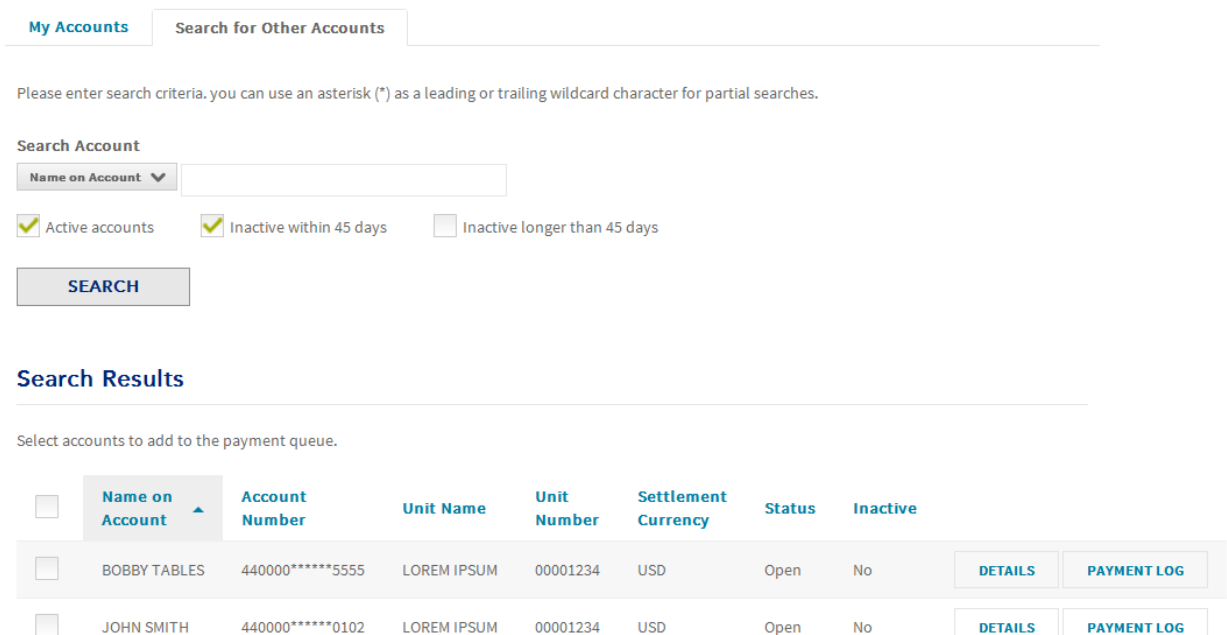

Once the search results display, click on the check box to automatically move the account to the selected list. Additional searchs can be completed. Once all accounts are selected click on the Continue button.

#### **Search Results**

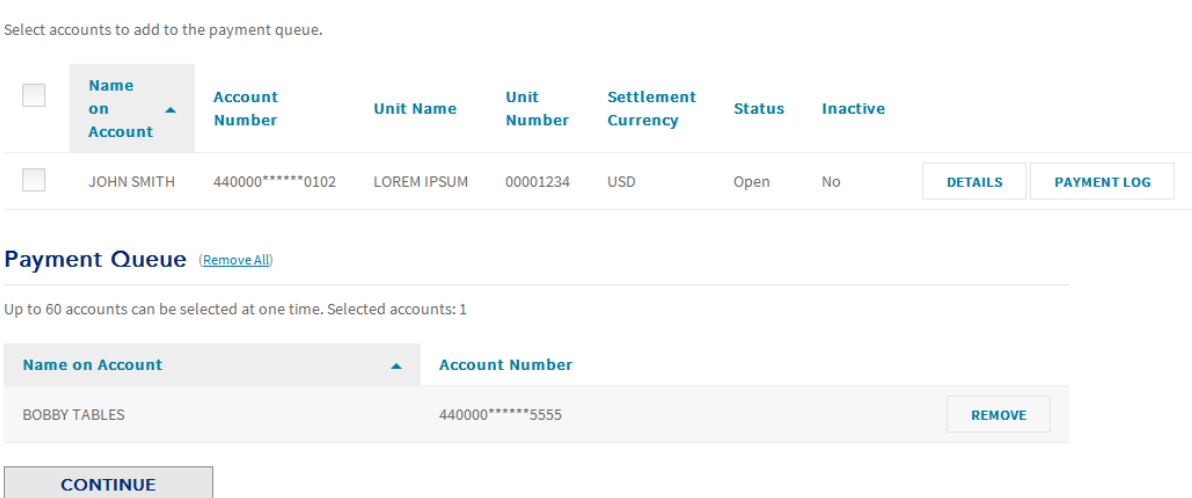

Users will then enter the payment amounts for each account, select the bank account to be used, and click on Make Payment.

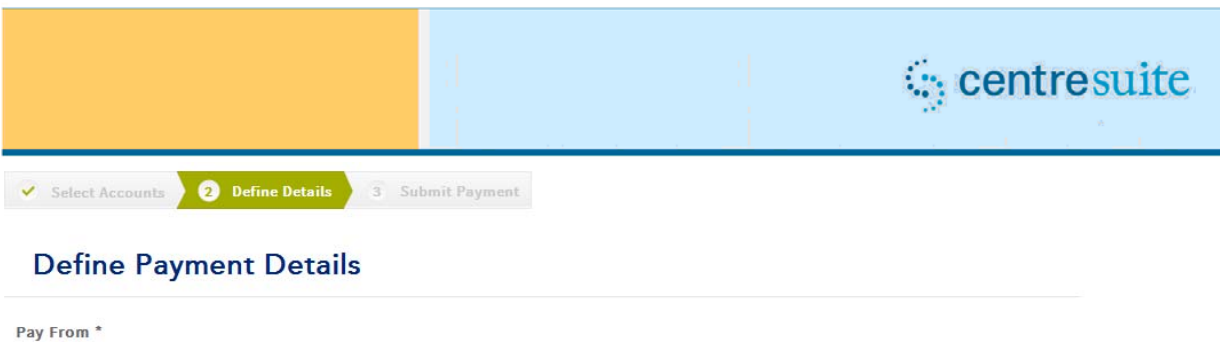

Payment Date \* 01/01/2014  $\overline{31}$ 

Test Account (\*0000)

Payments made after 5:00 pm ET will be processed the next business day.

 $\blacktriangledown$  [?]

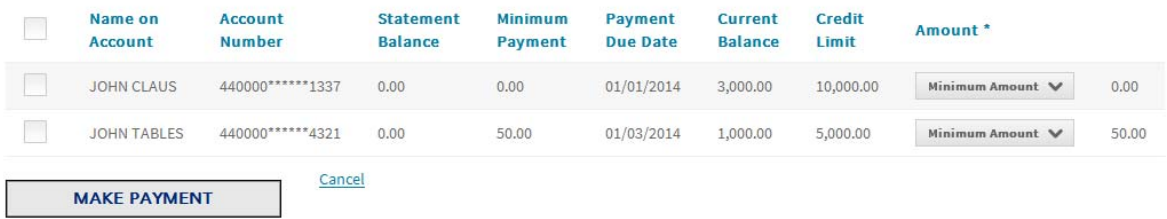

The confirmation page will display where the user will enter in their password and submit the payment.

### **Confirm Payment**

### You have requested the following payments:

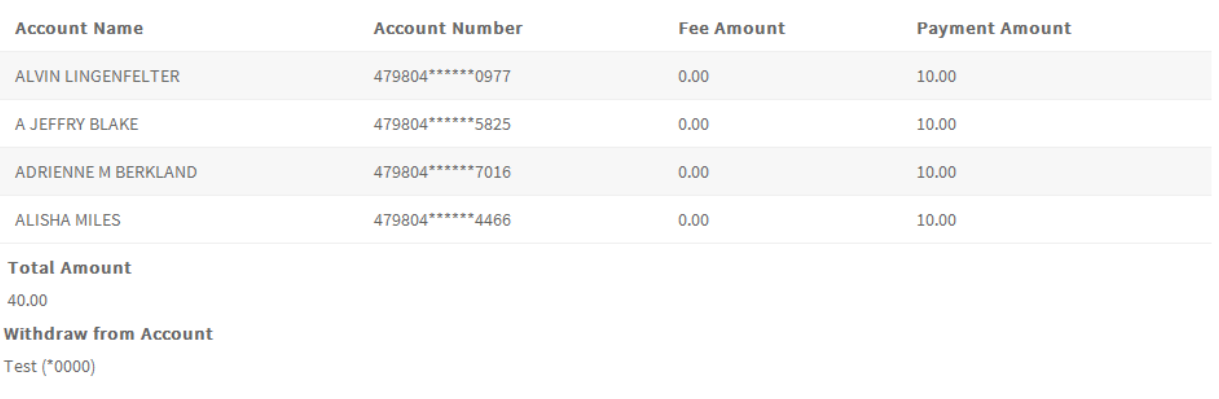

**Transit Routing Number** 000000000 (Bank Name)

**Requested Payment Date** 

01/01/2014

The payment receipt screen will then display to complete the process.

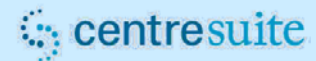

### **Payment Request Receipt**

Payment has been submitted successfully.

**Confirmation Number** 33-3-33

**Applied to Account** 440000 \*\*\*\*\*\* 1337

**Name on Account JOHN CLAUS** 

**Payment Amount** 5.00 **Withdraw from Account** 

Test (\*0000)

**Transit Routing Number** 000000000 (Bank Name)

# **General Updates**

The following general items are also included in this release:

### **Account Module**

 When creating a new account, the Submit button will now be greyed out upon clicking on Submit. (RTC12265)

### **Implementation Downtime**

Again, please note – CentreSuite will be unavailable from 8:00 a.m. (MT) until 5:00 p.m. (MT) May 17, 2014.

We regret any inconvenience this downtime may cause you or your customers. If you have any questions, please contact your Account Manager and/or Client Support Analyst for more information.